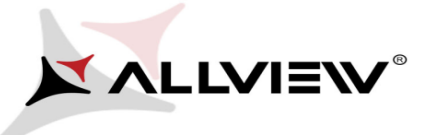

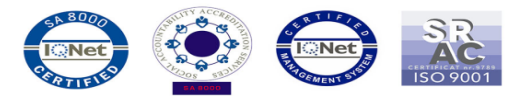

## *The update procedure through OTA v1 – Allview E3 Sign / 27.03.2015*

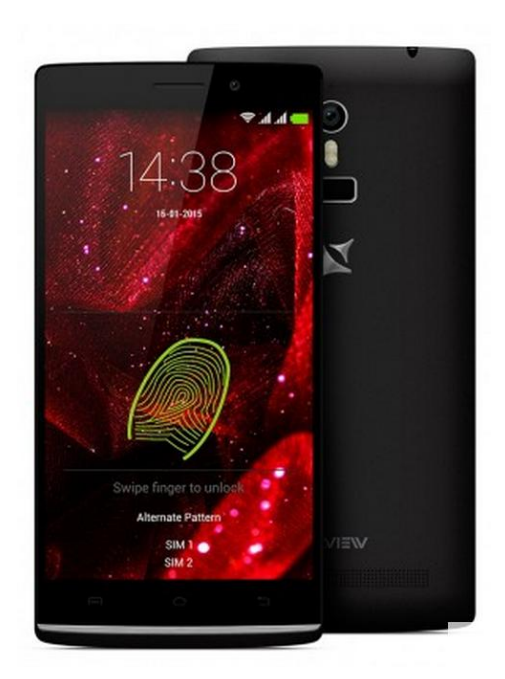

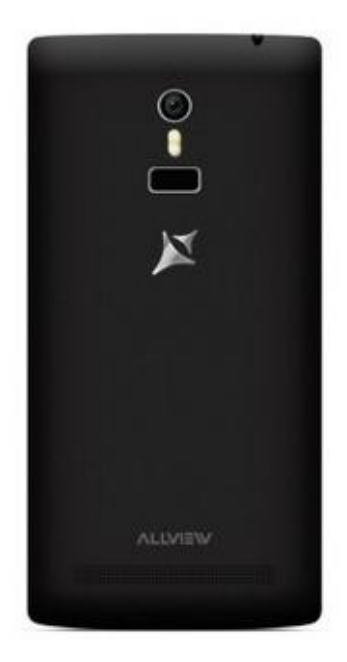

*The software update advantages are:*

- *software stability improvement;*
- *translations improvement;*
- *fixing some minor bugs;*

*ATTENTION! The phone must be fully charged when initializing the procedure.*

*ATTENTION! Please do not stop under any circumstance the update operation. The software update is an operation which is realised on own responsibility by following the steps below.*

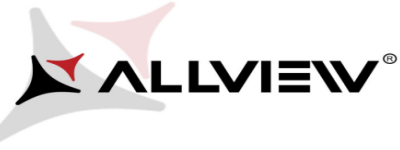

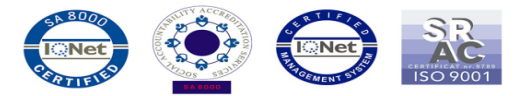

To update the software version of the *Allview E3 Sign* smartphone it is necessary to follow the next steps:

- 1. Turn on the phone and connect it to a wireless network.
- 2. Open the "*System Update*" app from the apps menu:

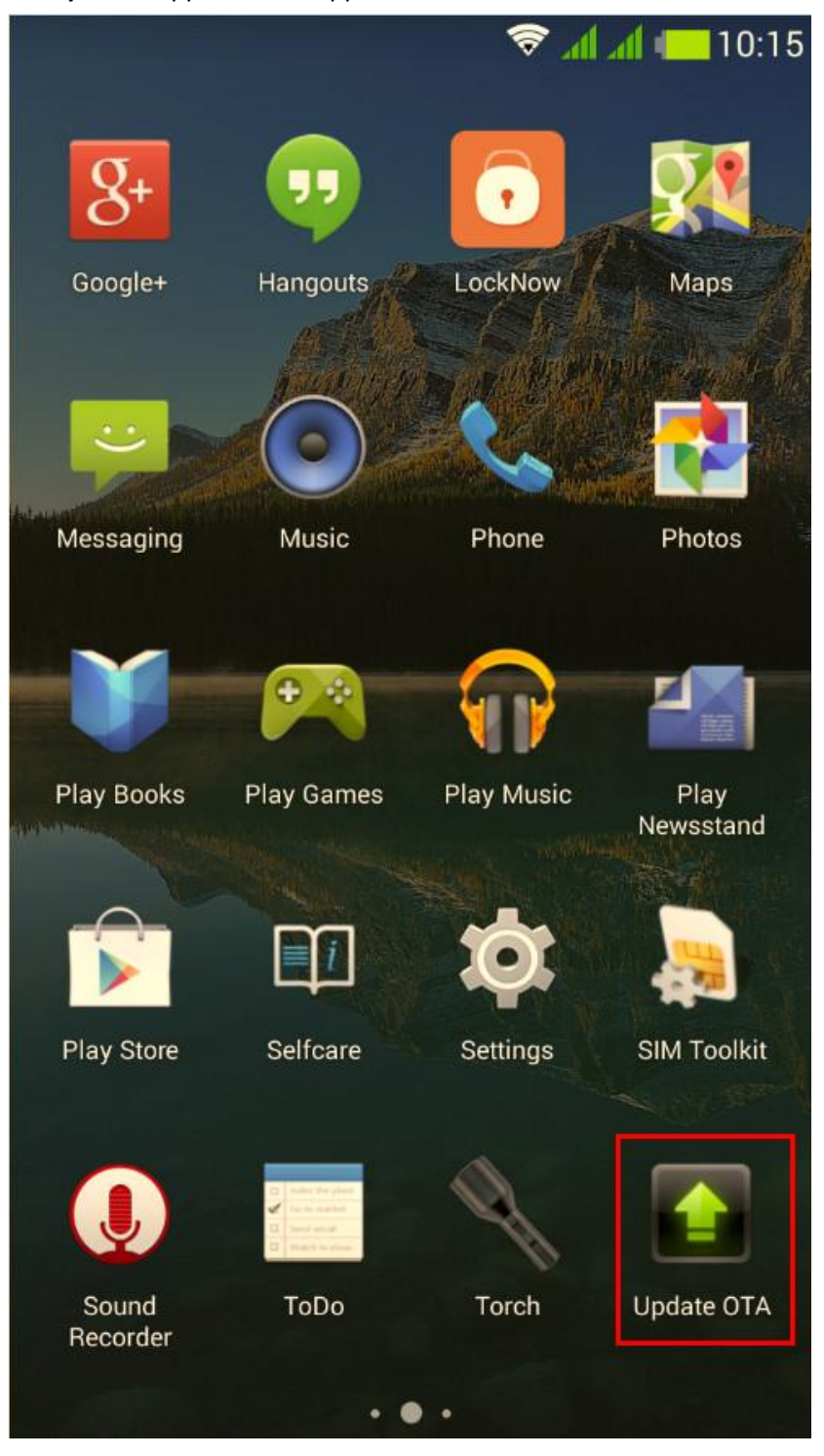

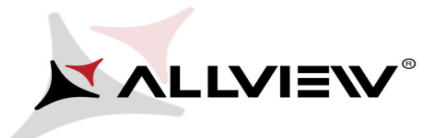

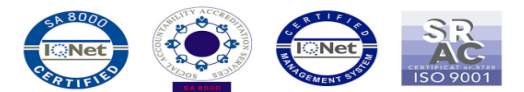

3. The *"System Update"* has detected a new software version (*SV12.0*) Tick the option: **Download:**

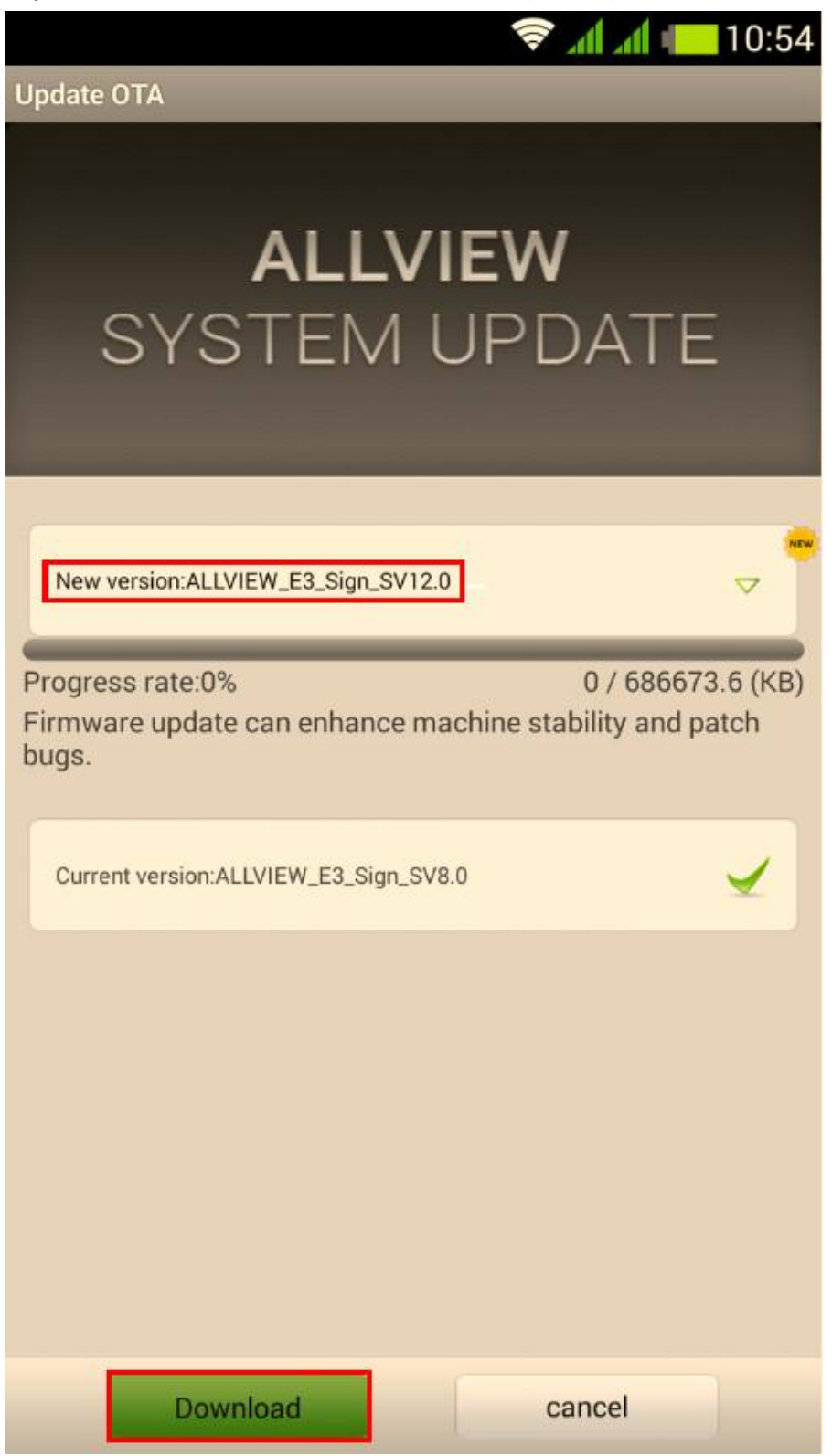

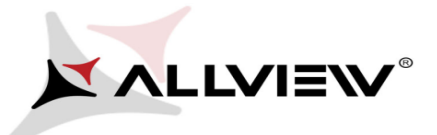

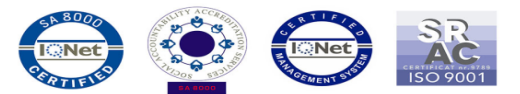

4. Please wait for the download of the software in the phone's internal storage/micro SD card:

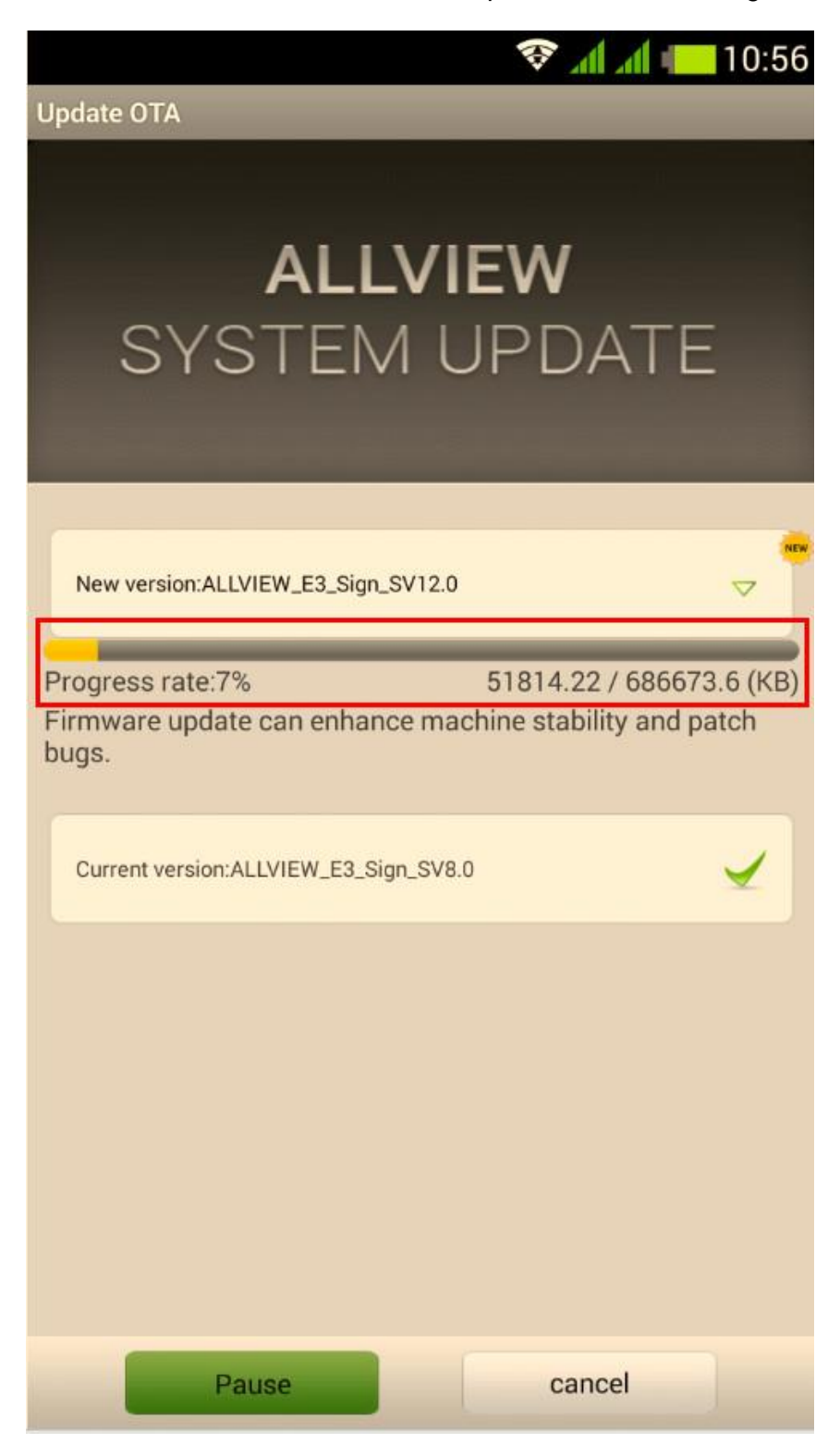

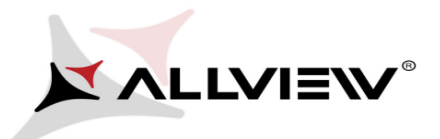

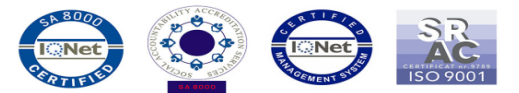

5. A message will be displayed on the phone's screen that will inform you about this software update:

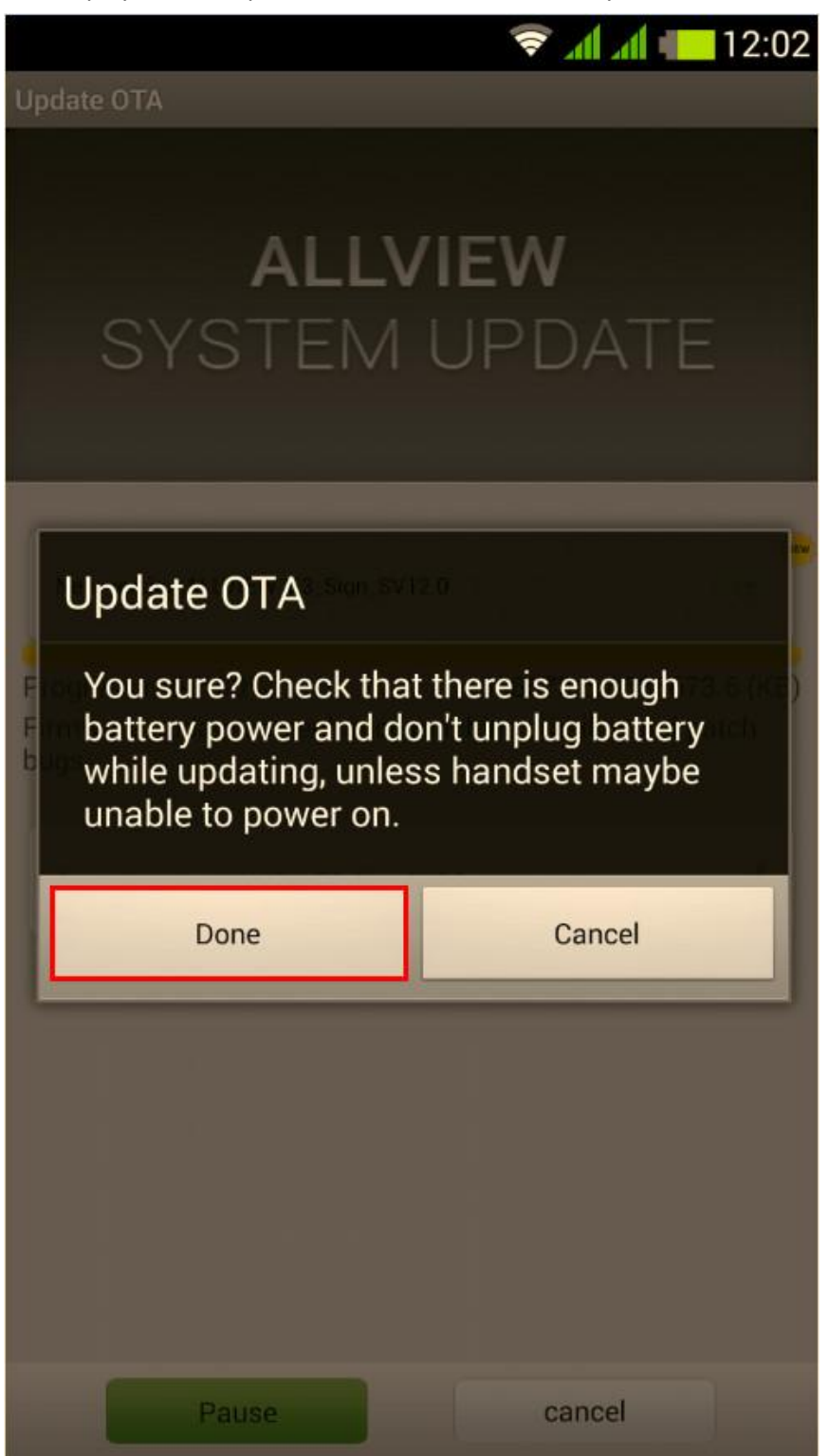

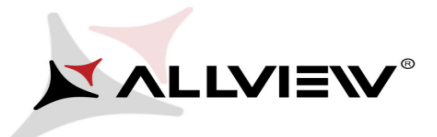

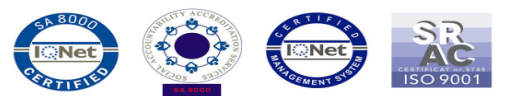

6. Select *Start*. The phone will reboot and the update procedure will start automatically .

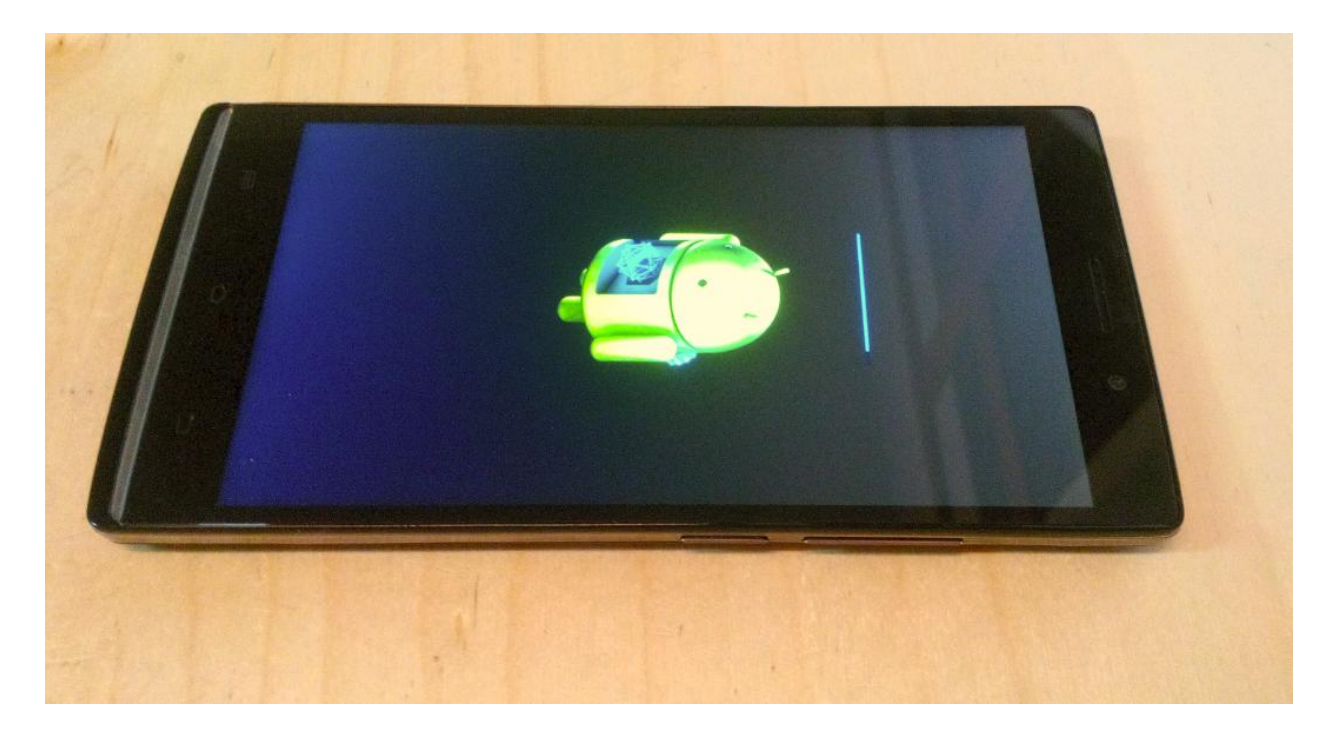

7. After finishing the update process, the phone will reboot itself.

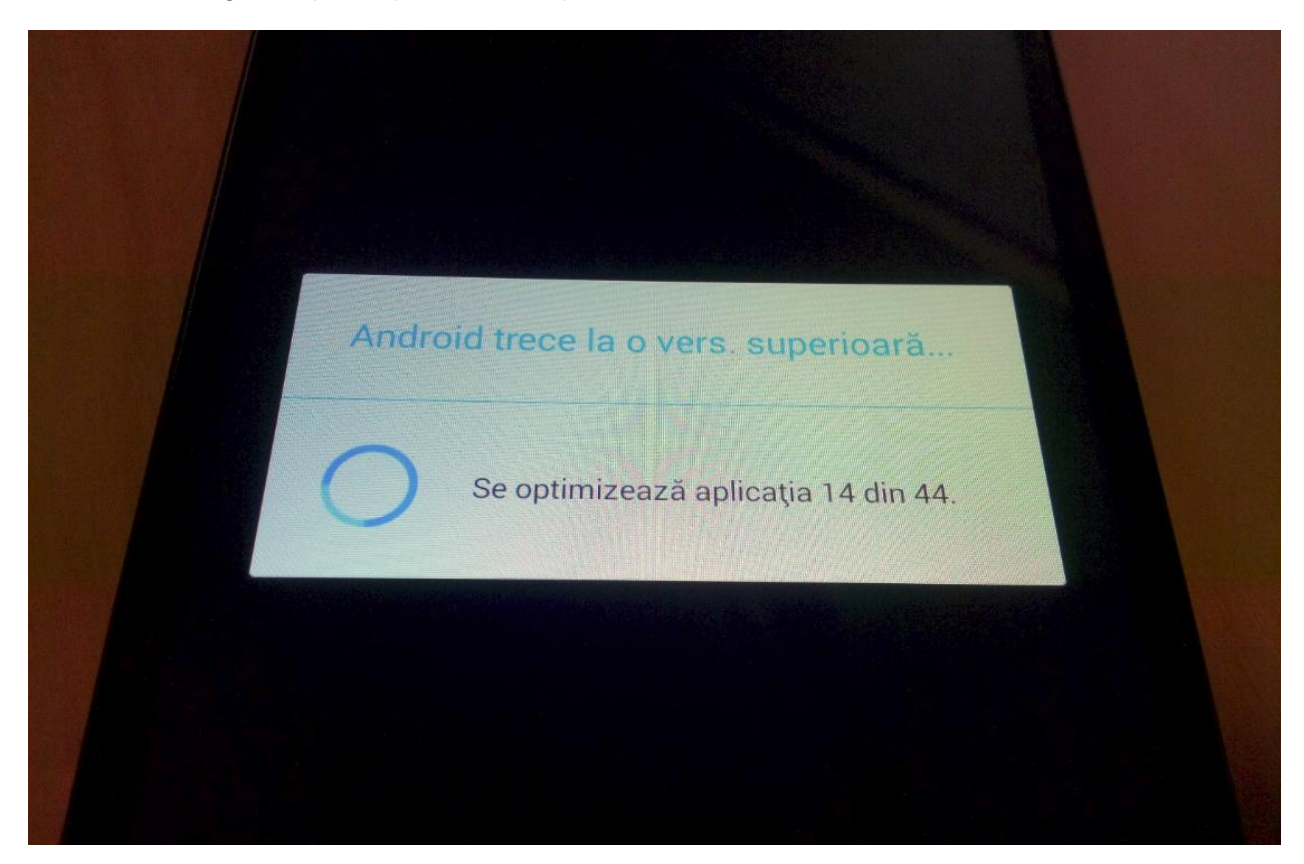

![](_page_6_Picture_0.jpeg)

![](_page_6_Picture_1.jpeg)

8. On the phone's screen this message will be displayed: *"Android is upgrading".*

*The update file downloaded in the internal storage/micro SD card will be deleted automatically after the termination of the update process.*

*We recommend Factory Reset after the update, to avoid some errors*.

 *ATTENTION! The phone's factory reset will completely delete all personal information and the apps installed in the phone.*